# **EPSON®**

# *EPSON Digitális fényképezőgép* L-300/200

# **Digitális fényképezőgép Szoftver útmutató**

Minden jog fenntartva. Jelen kézikönyv a SEIKO EPSON CORPORATION előzetes írásbeli engedélye nélkül sem részben sem egészben nem reprodukálható, nem tárolható és nem továbbítható semmilyen formában, beleértve az elektronikus, mechanikus, fénymásoló, felvevő és egyéb technológiákat. A szerző nem vállal felelősséget a kézikönyv tartalmának használatára vonatkozóan. A szerző nem vállal felelősséget a kézikönyv tartalmának használatából fakadó feltételezett károkért.

A SEIKO EPSON CORPORATION és partnerei semmilyen esetben sem vállalnak felelősséget a vásárló vagy harmadik fél által okozott balesetből, a termék nem megfelelő használatból, rongálásából, nem megengedett módosításából, javításából vagy átalakításából eredő, a vásárlót vagy harmadik felet ért károkért, veszteségekért, vagy kiadásokért.

SEIKO EPSON CORPORATION és partnerei semmilyen esetben sem vállalnak felelősséget az olyan kiegészítők vagy fogyóeszközök használatából eredő károkért vagy problémákért, melyek nem eredeti EPSON termékek, vagy a nem SEIKO EPSON CORPORATION által elismert termékek.

Az EPSON a SEIKO EPSON CORPORATION bejegyzett védjegye.

A Microsoft és a Windows a Microsoft Corporation bejegyzett védjegyei az Amerikai Egyesült Államokban és/vagy más országokban.

Az Apple, a Macintosh, a Mac, az iMac, és a Power Macintosh az Apple Computer, Inc. bejegyzett védjegyei.

A QuickTime és a QuickTime logo licensz alatt használt védjegyek. A QuickTime logo bejegyzett védjegy az Amerikai Egyesült Államokban és/vagy más országokban.

Általános megjegyzés: Minden más, a szövegben említett terméknév kizárólag azonosítási célokat szolgál, és a megfelelő vállalat védjegye.

Szerzői jog © 2003. SEIKO EPSON CORPORATION, Nagano, Japán.

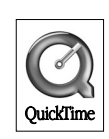

## *Bevezetés a szoftver használatába*

Az EPSON digitális fényképezőgéphez járó CD a következő szoftvereket tartalmazza.

- ❏ Az EPSON Photo!4 a számítógépre vagy a fényképezőgép SD memóriakártyájába mentett képfájlok megtekintésére és kezelésére szolgál.
- ❏ Az EPSON CameraStarter az SD memóriakártya képfájljainak nyomtatásához és mentéséhez szükséges programok megnyitásának kényelmes módját biztosítja.
- ❏ Az EPSON AutoDownloader a képfájlok fényképezőgépből a számítógépbe történő mozgatásának gyors és szervezett megvalósítására szolgál.
- ❏ Az EPSON CardMonitor lehetővé teszi az EPSON CameraStarter automatikus indítását a fényképezőgép számítógéphez történő csatlakozásakor, vagy az SD memóriakártya PC Card foglalatba történő behelyezésekor.
- ❏ Az EPSON PhotoQuicker a képfájlok számítógép segítségével történő kinyomtatásának egyszerű de változatos módjait biztosítja.
- ❏ Az EPSON PRINT Image Framer Tool a keretek (layout fájlok) a fényképezőgép SD memóriakártyájába történő mozgatására szolgál.
- ❏ A QuickTime 5 a rögzített mozgókép anyag lejátszására szolgál.

## *A szoftver telepítése és beállítása*

A szoftver CD a digitális fényképezőgép szoftvereit és online kézikönyveit tartalmazza.

#### *Megjegyzés:*

- ❏ *Az EPSON Photo!4 telepítése az USB vezérlő telepítését is maga után vonja Windows Me, 98, Mac OS 8.6 rendszerek futtatása esetén. Windows XP, 2000, Mac OS 9 vagy későbbi verziójú rendszerek futtatása esetén használhatja az operációs rendszerek beépített USB vezérlőjét.*
- ❏ *A nyomtatási funkció használatához telepítenie kell az EPSON PhotoQuicker 3.4 programot.*

## *Rendszerkövetelmények*

Az L-300/200 digitális fényképezőgép számítógéphez történő csatlakoztatása és a digitális fényképezőgép szoftvereinek futtatása előtt ellenőrizze, hogy a számítógépe a következő operációs rendszerek valamelyikét használja-e.

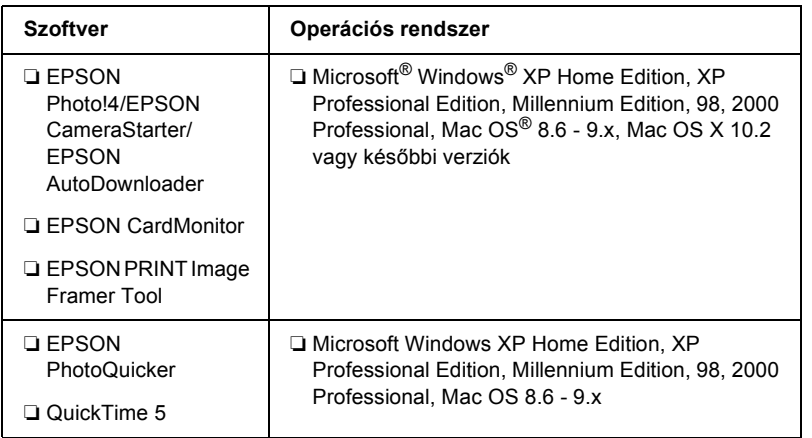

#### *Megjegyzés:*

- ❏ *USB kábel használatakor ellenőrizze, hogy a következő követelmények teljesülnek-e.*
	- ❏ *Számítógépén telepítve van a Windows XP/Me/98/2000 operációs rendszerek valamelyike. (Ellenőrizze, hogy Windows Me/98/2000 operációs rendszerek valamelyike telepítve van-e, vagy a telepített Windows Me/98 frissítve van-e Windows XP/Me/2000 rendszerekre.)*
	- ❏ *Számítógépe USB porttal rendelkezik.*
	- ❏ *Számítógépében van szabad USB port.*
- ❏ *Az EPSON PhotoQuicker 3.4, amely az EPSON digitális fényképezőgép szoftver CD-jén található, nem használható Mac OS X operációs rendszer alatt.*

## *A szoftver telepítése*

1. Helyezze be a mellékelt CD lemezt a CD-ROM meghajtóba.

Windows felhasználóknak: Az EPSON Installer Program párbeszédablak megjelenik.

#### *Megjegyzés:*

*Ha az EPSON Installation Program párbeszédablak nem jelenik meg, kattintson a* CD-ROM *ikonra, majd válassza a* Megnyitás *lehetőséget a* Fájl *menüben. Kattintson duplán a* SETUP-ra. EXE*-re.*

Mac OS 8.6 - 9.X felhasználóknak: Kattintson duplán az EPSON ikonra az EPSON mappában.

Mac OS X felhasználóknak:

Kattintson duplán a Mac OS X mappára az EPSON mappában, majd kattintson az EPSON ikonra.

#### *Megjegyzés:*

*Ha a hitelesítési párbeszédablak jelenik meg az adminisztrátori jogok megszerzéséhez, írja be a felhasználói nevét és jelszavát, majd kattintson az* OK*-ra.*

2. A párbeszédablakon, mely a telepítendő szoftver-komponensek listáját tartalmazza, kattintson a Install gombra.

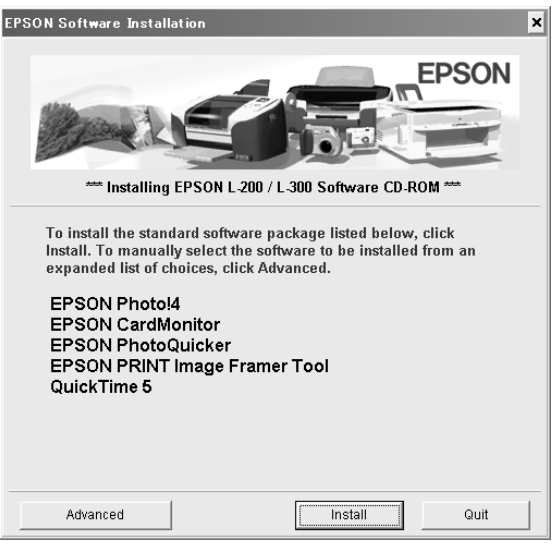

#### *Megjegyzés:*

*A szoftverek első alkalommal történő telepítésekor telepítse az összes komponenst. A komponensek közti válogatáshoz kattintson a*  Advanced *gombra.*

3. Kövesse a képernyőn megjelenő utasításokat a programok telepítésének befejezéséig. Ha a telepítés befejeződéséről szóló üzenet megjelenik, kattintson az OK gombra.

#### *Megjegyzés Windows XP és Mac OS X felhasználóknak:*

*A digitális fényképezőgép számítógéphez történő csatlakoztatása előtt el kell végeznie a használatára vonatkozó beállításokat az SD memóriakártya digitális fényképezőgépbe, vagy PC Card foglalatba való behelyezésekor. A beállítások megváltoztatásához lásd: ["A](#page-5-0)  [CardMonitor beállítása" oldalon 6.](#page-5-0)*

### <span id="page-5-0"></span>*A CardMonitor beállítása*

Elvégezheti a használatára vonatkozó beállításokat az SD memóriakártya digitális fényképezőgépbe, vagy PC Card foglalatba való behelyezésekor. Kövesse az alábbi lépéseket.

#### *Windows XP használatakor*

- 1. Kattintson az Indítás-ra, majd válassza a Sajátgép lehetőséget.
- 2. Kattintson a jobb egérgombbal arra az eszközre, melyben használni kívánja az SD memóriakártyát, majd válassza a Tulajdonságok lehetőséget.
- 3. Kattintson az AutoPlay fülre.
- 4. Válassza a Pictures lehetőséget a tartalom típusára vonatkozóan.

Ha az SD memóriakártya hangfelvételeket vagy video klippeket tartalmaz, válassza a Mixed content lehetőséget a tartalom típusára vonatkozóan.

- 5. Válassza a Select an action to perform-ot, majd válassza a Startup CardMonitor using EPSON CardMonitor1.x lehetőséget.
- 6. Kattintson az Alkalmaz majd az OK gombra.

#### *Mac OS X használatakor*

- 1. Kattintson duplán az Image Capture ikonra az Alkalmazások mappában.
- 2. Válassza a Tulajdonságok lehetőséget az Image Capture menüből az Image Capture Preferences párbeszédablak megnyitásához.
- 3. Válassza az Egyéb lehetőséget a Camera Preferences listából.

Egy párbeszédablak jelenik meg az alkalmazás kiválasztásához.

- 4. Válassza az EPSON CardMonitor for X lehetőséget az EPSON CardMonitor mappában, az Alkalmazások részben.
- 5. Kattintson az Megnyitás gombra.

# *A szoftver indítása*

A szoftver indításához kövesse az alábbi lépéseket.

#### *Megjegyzés:*

- ❏ *Az USB vezérlő és az EPSON CardMonitor nem indítható el egymástól függetlenül.*
- ❏ *Az EPSON CameraStarter és az EPSON AutoDownloader indításához lásd az online EPSON Photo!4/AutoDownloader/ CameraStarter Felhasználói útmutatót. Az online Felhasználói útmutatóhoz lásd: ["További információ" oldalon 8.](#page-7-0)*
- ❏ *Mac OS X felhasználóknak a Classic környezetet kell használniuk az EPSON PhotoQuicker-rel történő nyomtatáshoz.*

### *Windows*

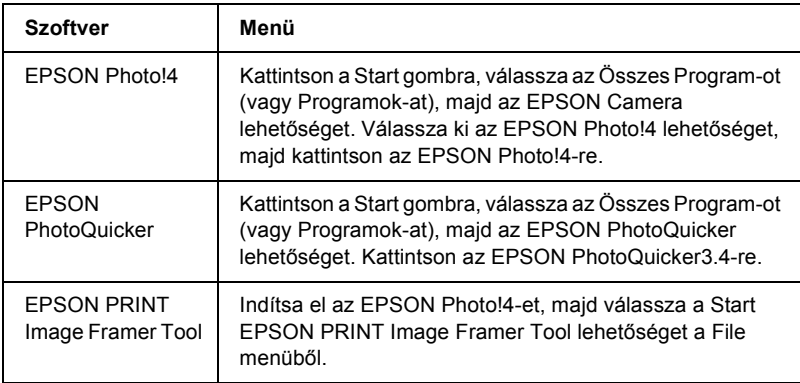

## *Macintosh*

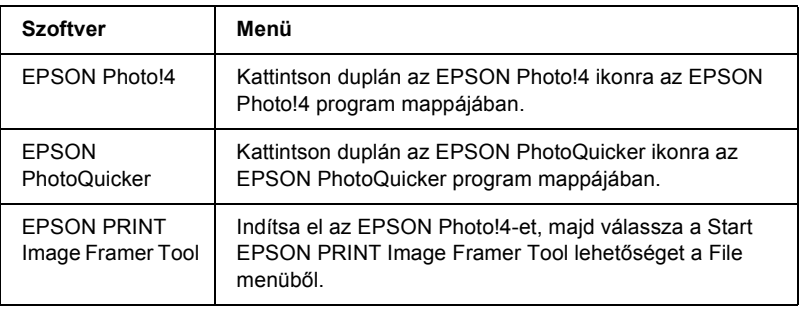

# <span id="page-7-0"></span>*További információ*

A szoftver CD-n található programokról további információt az online EPSON Photo!4/AutoDownloader/CameraStarter Felhasználói útmutatóból, vagy az EPSON PhotoQuicker Felhasználói útmutatóból szerezhet.

Indítsa el a szoftvert, az online Felhasználói útmutató böngészéséhez pedig kövesse az alábbi lépéseket.

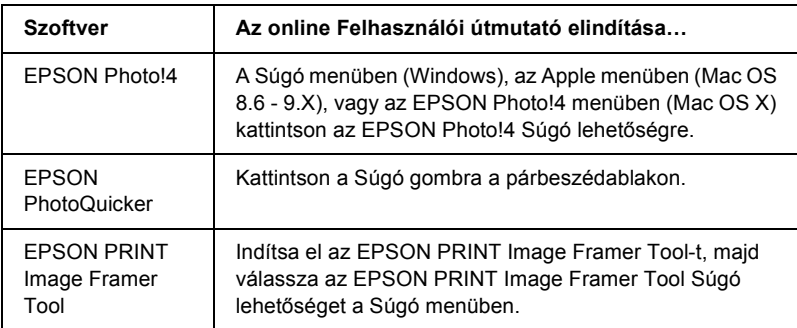

#### *Megjegyzés:*

*Elérheti az online EPSON Photo!4/AutoDownloader/ CameraStarter Felhasználói útmutatót, és az EPSON PhotoQuicker Felhasználói útmutatót a Windows Start menüjéből (Windows), vagy az összes komponens mappájában levő* MANUAL *mappában található*  INDEX.HTM*-en történő dupla kattintással (Macintosh).*